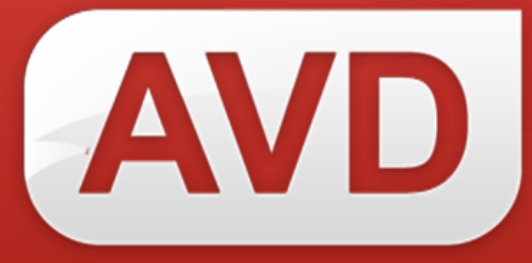

# **СК-Периодика (регион)**

# **ОПИСАНИЕ ФУНКЦИОНАЛЬНЫХ ХАРАКТЕРИСТИК ПРОГРАММНОГО ОБЕСПЕЧЕНИЯ ИНСТРУКЦИЯ ПО УСТАНОВКЕ И НАСТРОЙКЕ РУКОВОДСТВО ПОЛЬЗОВАТЕЛЯ**

ООО «ЭйВиДи-систем» 2022 г.

## **ОГЛАВЛЕНИЕ**

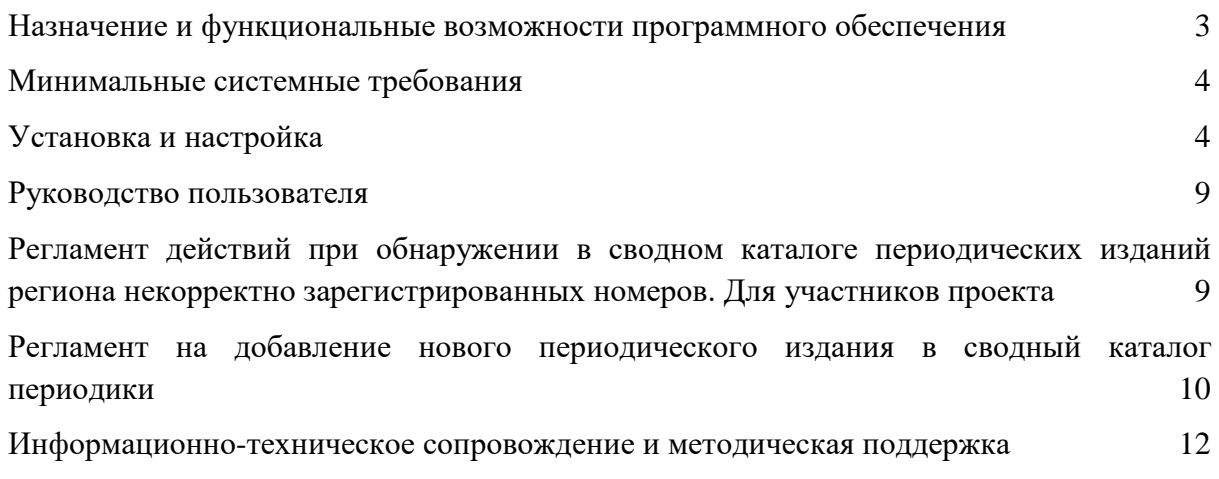

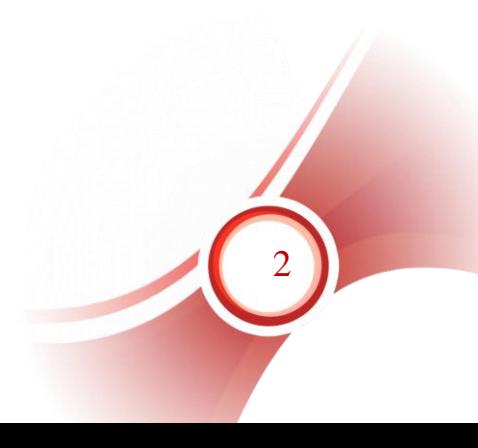

# <span id="page-2-0"></span>**Назначение и функциональные возможности программного обеспечения**

Назначение программного обеспечения СК-Периодика (регион): автоматизация процессов корпоративной каталогизации в рамках создания объединенных ресурсов библиотек ведомства/региона.

Область применения: автоматизация библиотечных процессов.

Основные функциональные возможности: автоматизация процесса формирования регионального сводного каталога периодических изданий, поддержание записей регионального сводного каталога в актуальном состоянии.

СК-Периодика (регион) – программный модуль, предназначенный для создания регионального/ведомственного сводного каталога периодических изданий и аналитической росписи статей, поддержания актуальной информации о фондах периодических изданий библиотек региона/ведомства.

СК-Периодика (регион) представляет собой службу ОС Windows и обеспечивает следующий функционал:

- создание регионального сводного каталога периодических изданий и аналитической росписи статей;
- поддержание записей регионального сводного каталога периодических изданий в актуальном состоянии;
- обновление библиографических записей в сводном каталоге электронном каталоге библиотеки при редактировании их в техническом сводном каталоге каталоге периодических изданий сетевого ресурса «Открыт для тебя» («Open for you»);
- поддержание актуальной информации о фонде конкретной библиотеки в сводном каталоге периодических изданий библиотек региона.

Обеспечивает следующие возможности:

- автоматическое формирование сводного каталога периодических изданий библиотек региона;
- исключение из сводного регионального каталога периодических изданий записей без держателей документов;
- установка периода синхронизации;
- автоматическое обновление СК-Периодика (регион) при выходе новых версий.

Под поставкой СК-Периодика (регион) понимается:

- 1. Поставка СК-Периодика (регион).
- 2. Установка СК-Периодика на технические средства организации.
- 3. Настройка САБ ИРБИС64 добавление специфических полей в базу данных периодических изданий организации.

3

# **Минимальные системные требования**

<span id="page-3-0"></span>Наличие установленного программного обеспечения САБ ИРБИС64 версии не ниже 2018.1. Наличие доступа к сети Интернет

# <span id="page-3-1"></span>**Установка и настройка**

## **1. Настройки САБ ИРБИС64**

Через серверный АРМ Администратор САБ ИРБИС64 создать новую базу данных для Сводного регионального каталога периодических изданий

Пункт меню База данных  $\rightarrow$  Новая  $\rightarrow$  БД ЭБ

Задать имя БД в системе – например – SVODP

Название базы данных – например – Сводный каталог периодических изданий

**Внесение изменений в файл инверсии поисковых словарей созданной базы данных сводного каталога <Имя БД>.fst**

В секции /\*ibis\_user добавить новые строки:

1359 0 MHL,if p(v1359) then 'SKGUID='v1359 fi 1125 0 MHL, (if p(v1125) then 'MD5='v1125 fi)

#### **Внесение изменений в файл инверсии поисковых словарей <Имя БД>.ifs**

В секции /\*ibis\_user добавить новые строки:

1359,1359 0 MHL,if p(v1359) then 'SKGUID='v1359 fi 1125,1125 0 MHL, (if p(v1125) then 'MD5='v1125 fi)

# **2. Установка и настройка модуля СК-Периодика (регион)**

1. Запустить установщик, следовать указаниям мастера по установке.

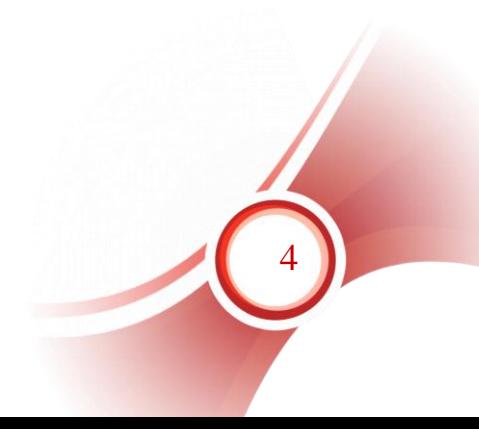

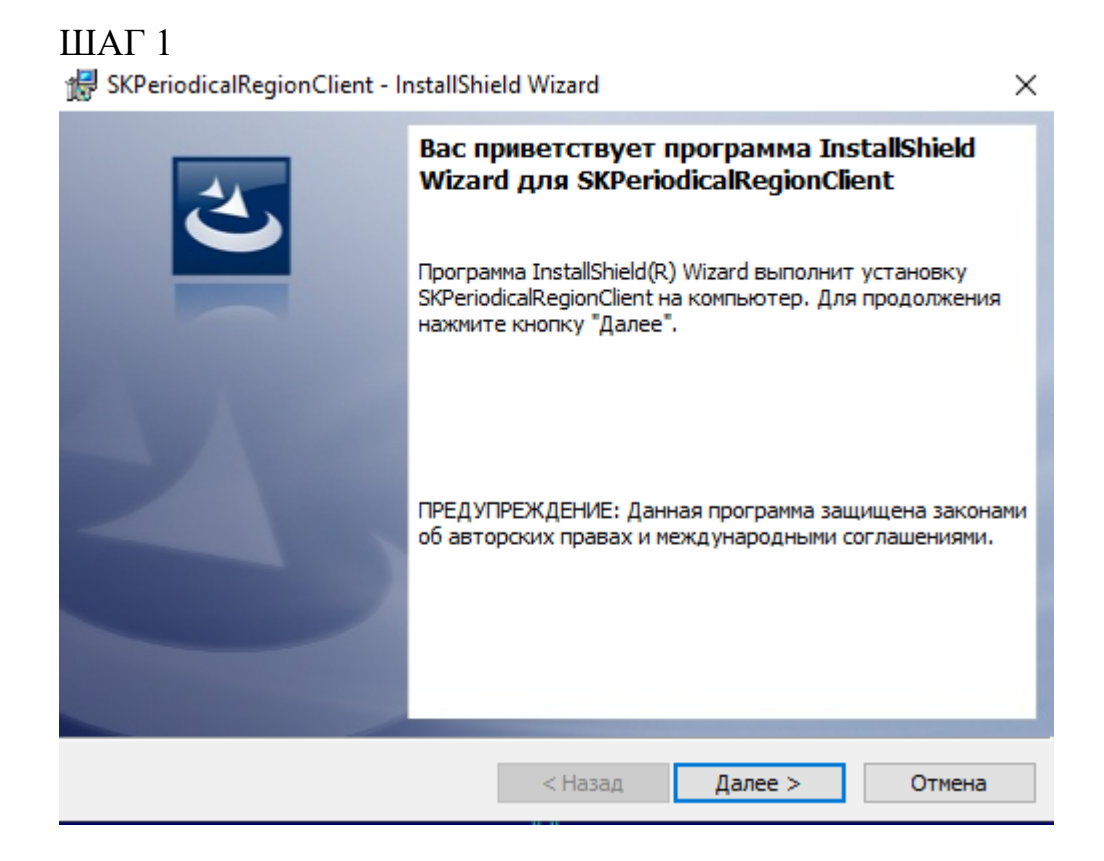

## ШАГ 2

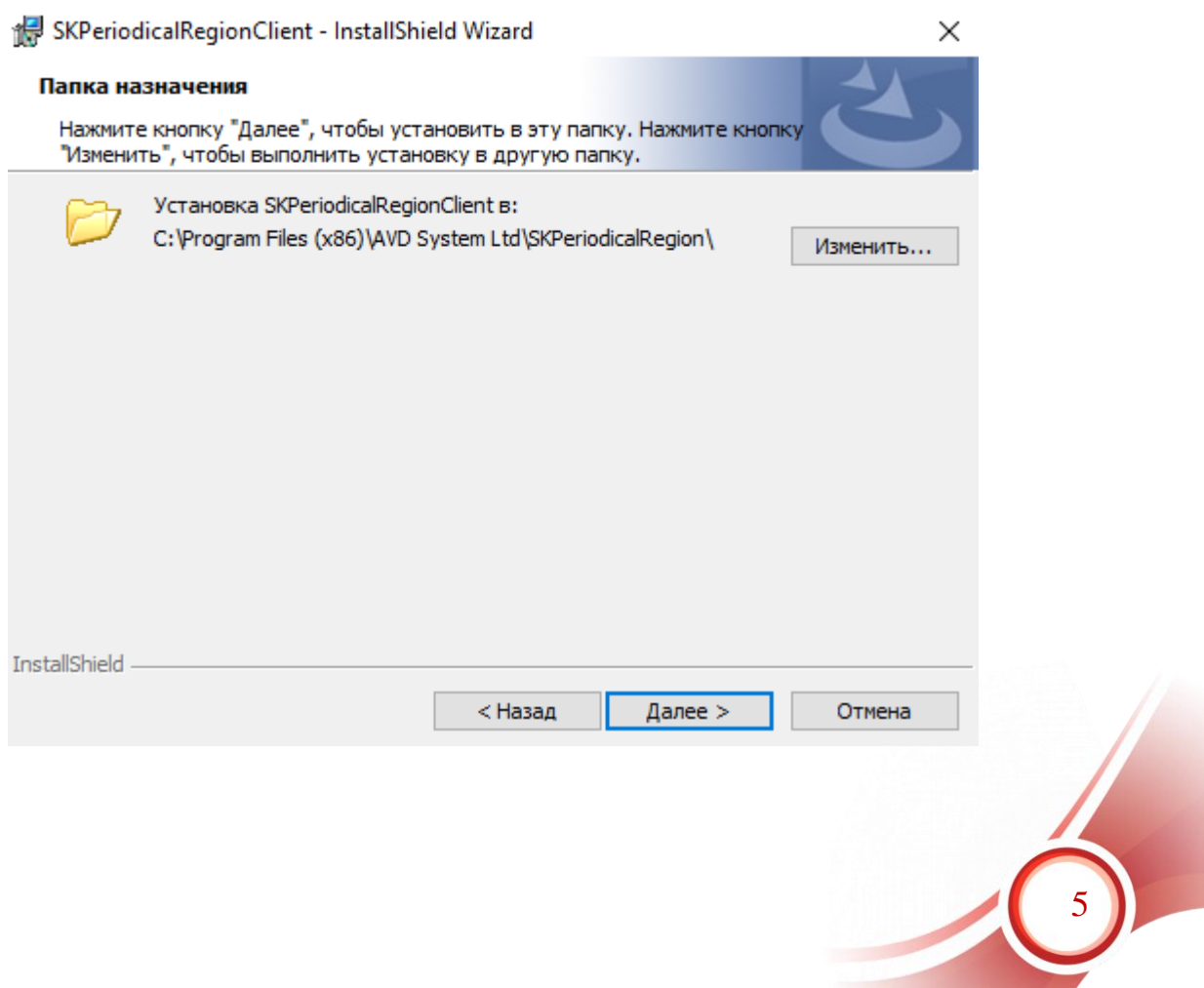

## ШАГ 3

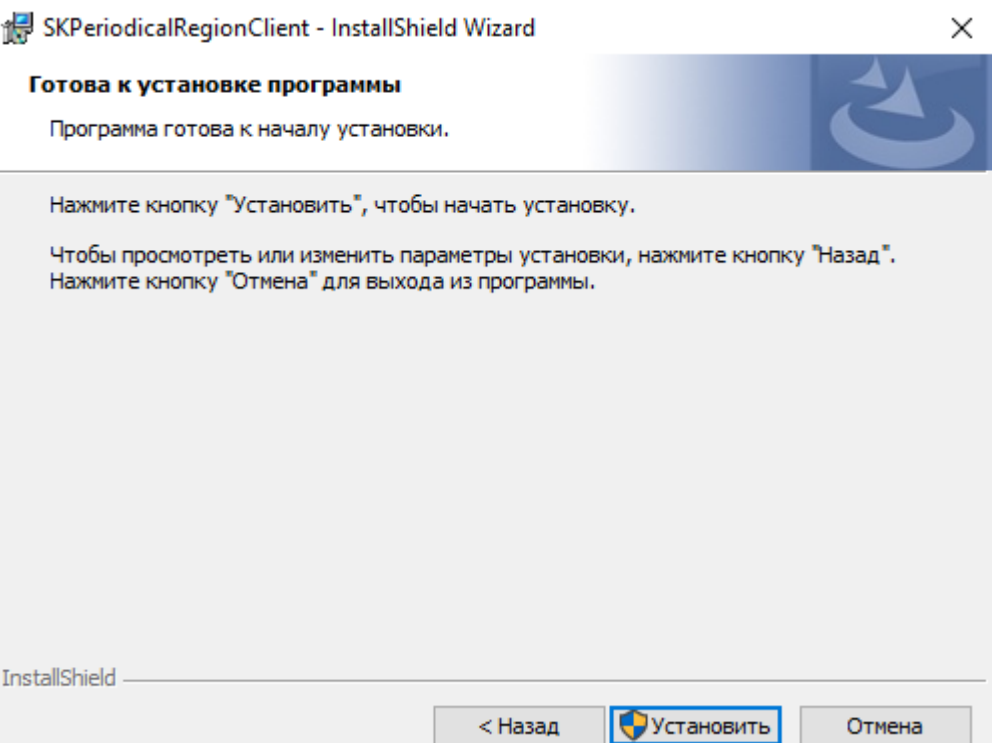

# ШАГ 4

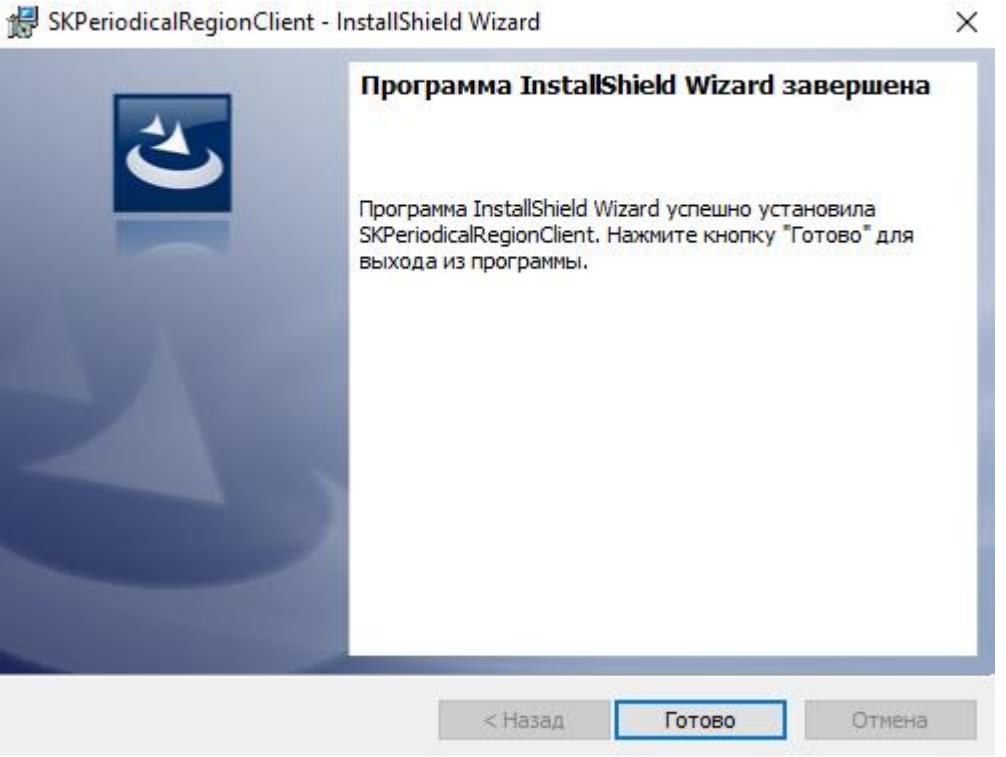

2. Скопировать лицензию из архива поставки в папку с установленной программой.

6

По умолчанию: C:\Program Files (x86)\AVD System Ltd\SKPeriodicalRegion

3. Выполнить настройки клиента СК-Периодика

Все настройки хранятся в файле settings.xml расположенном в директории при установке по умолчанию: C:\Program Files (x86)\AVD System Ltd\SKPeriodicalRegion\

Необходимо открыть файл на редактирование в любом текстовом редакторе.

Настройки клиента СК-Периодика:

 Изменить название базы данных Сводного каталога периодических изданий

<dbname value="TEST1"/>

Внести название Сводного каталога периодических изданий в САБ ИРБИС64

 Изменить название лицензии в соответствии с полученным файлом лицензии для клиента СК-Периодика

 $\langle$ lic value="123456.lic"/>

Вписать свою лицензию

Изменить данные для подключения к серверу САБ ИРБИС64

 $\langle$ Irbis64>

*// логин/пароль пользователя для АРМа Каталогизатор с правом* редактирования записей

 $<$ login value="1"/>

<password value="1"/> *// IP-адрес сервера САБ ИРБИС64*  $\langle$ ip value="127.0.0.1"/>

*//порт сервера САБ ИРБИС64.*   $\epsilon$  <port value="6666"/ $>$  $\langle$ Trbis64>

Внести изменения, если они отличаются от параметров по умолчанию

• Изменить параметр <period value=  $\rightarrow$ 

Выставить равным 10 мин. (для тестового запуска)

- Запустить службу SKPeriodicalRegion через диспетчер служб ОС
- Проверить лог-файлы, что служба запущена и работает без ошибок.

7

• Изменить параметр  $\epsilon$  period value=/> Например:

```
\epsilon /> \epsilon value="1000"/>
```
Период синхронизации менее 600 минут устанавливать не рекомендуется. Обновление сводного каталога региона рекомендуется выполнять максимум 1-2 раза в сутки.

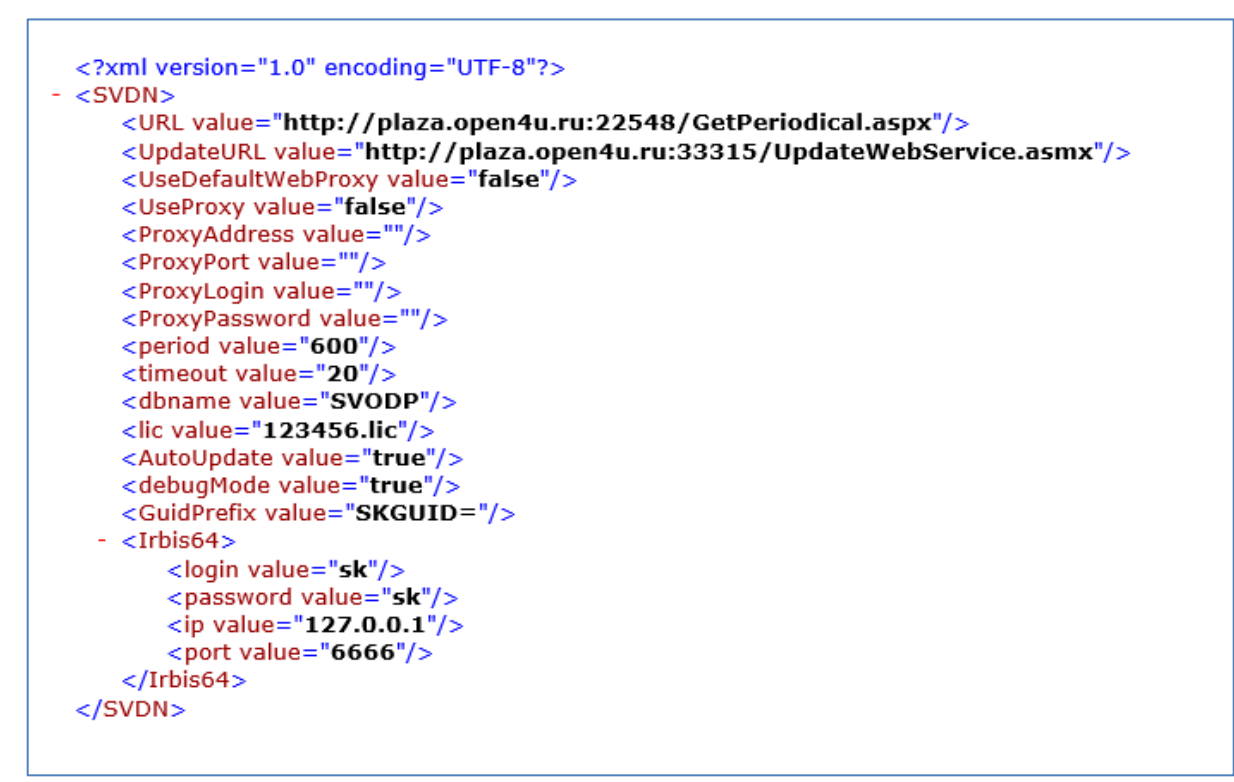

**Рисунок 1– Пример файла settings.xml**

**Перезапустить службу SKPeriodicalRegion для запуска в рабочем режиме!**

**Примечание!** По умолчанию установка и настройка осуществляется специалистами производственного отдела ООО «ЭйВиДи-систем».

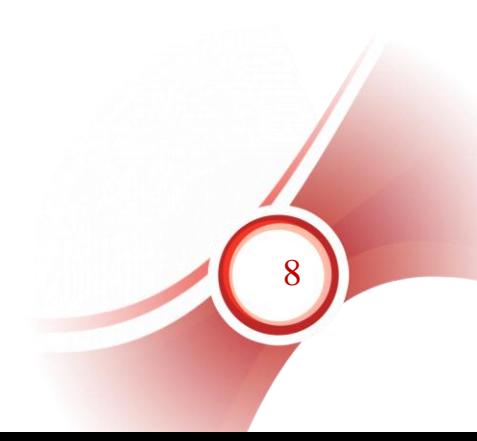

## <span id="page-8-0"></span>**Руководство пользователя**

# <span id="page-8-1"></span>**Регламент действий при обнаружении в сводном каталоге периодических изданий региона некорректно зарегистрированных номеров. Для участников проекта**

Контроль качества сводного каталога периодических изданий региона осуществляют библиографы ведущей организации региона.

В список зарегистрированных поступлений периодического издания собираются данные о всех номерах данного издания, зарегистрированных в организациях региона. Если обнаружена ошибка в кумуляции, ее нельзя исправлять в сводном каталоге периодических изданий региона.

Чтобы исчезла ошибка сводном каталоге, организация, допустившая данную ошибку, должна исправить ее в своем электронном каталоге, т.е. удалить запись на номер, зарегистрированный некорректно, и заново зарегистрировать номер. Иначе библиотека не получит роспись содержания данного номера.

Если библиотека получила по электронной почте уведомление об ошибке, допущенной при регистрации номера периодического издания, ошибку необходимо устранить в указанные в письме сроки.

Алгоритм действий зависит от того, закреплено ли периодическое издание за вашей библиотекой для аналитической росписи.

## **1. Периодическое издание закреплено за вашей библиотекой для аналитической росписи**

- 1.1. Проверить, расписано ли в номере оглавление и созданы ли из него аналитические записи.
- 1.2. Если роспись и аналитика есть, ничего самим не предпринимать, а обратиться за помощью в службу технической поддержки ООО «ЭйВиДи-Систем» через портал поддержки.
- 1.3. Если оглавления в номере нет, запись на номер следует удалить.
- 1.4. Переключиться на панели управления на плоскость «Результаты поиска». В записи с общими данными периодического издания перейти на страницу «Кумуляция». Открыть поле «909 Зарегистрированные поступления» в режиме мультиввода (клавиша F3). Найти строку с годом, за который некорректно зарегистрирован номер. В строке найти

некорректный номер. Удалить номер вместе с предшествующей запятой.

- 1.5. Сохранить запись.
- 1.6. Заново зарегистрировать номер в соответствии с технологией.

#### 2. **Периодическое издание не закреплено за вашей библиотекой для аналитической росписи**

- 2.1. Найти в электронном каталоге периодическое издание по виду поиска «Заглавие – журналы».
- 2.2. Через оперативный режим «Номера» перейти к указанному в уведомлении номеру.
- 2.3. Удалить некорректно зарегистрированный номер.
- 2.4. Переключиться на панели управления на плоскость «Результаты поиска». В записи с общими данными периодического издания перейти на страницу «Кумуляция». Открыть поле «909 Зарегистрированные поступления» в режиме мультиввода (клавиша F3). Найти строку с годом, за который некорректно зарегистрирован номер. В строке найти некорректный номер. Удалить номер вместе с предшествующей запятой.
- 2.5. Сохранить запись.
- 2.6. Заново зарегистрировать номер в соответствии с технологией.

# <span id="page-9-0"></span>**Регламент на добавление нового периодического издания в сводный каталог периодики**

Записи на периодическое издание в целом для сводного каталога имеют право создавать только библиографы головной библиотеки региона.

#### **1. Заявка на добавление нового периодического издания.**

Если библиотека-участница проекта получила периодическое издание, которого еще нет в сводном каталоге периодики, она должна сообщить об этом в головную библиотеку региона.

Если это новое местное издание, то следует обеспечить поступление обязательного экземпляра в головную библиотеку.

Если это центральное издание или издание другого региона, следует сделать скан-копии титульного листа, оборота титула и других страниц, необходимых для составления библиографического описания. Затем создать обращение на портале поддержки о добавлении нового периодического издания в сводный каталог. К обращению прикрепить скан-копии.

Служба поддержки передает заявку на создание записи в головную библиотеку региона.

Возможна передача заявки со сканами и напрямую в головную библиотеку региона.

#### **2. Технология работы библиографа головной библиотеки**

1. Создать запись на новое периодическое издание в каталоге периодики.

#### *Примечание!*

*Номер на данном этапе регистрировать нельзя!*

2. Выгрузить запись в текстовом формате.

3. Создать обращение на портале поддержки с текстом «Запись на новое периодическое издание». В комментарии написать «см. файл». К комментарию прикрепить файл с выгруженной записью.

4. После того, как в обращении появится информация, что запись загружена в сводный каталог, можно регистрировать номера.

#### **3. Оповещение о появлении записи на новое периодическое издание**

После того, как запись на новое периодическое издание загружена в технический сводный каталог, библиотека региона, приславшая заявку на создание записи должна быть проинформирована о появлении записи.

Если заявка была отправлена через портал поддержки, уведомление отправляет служба поддержки.

Если заявка была отправлена напрямую в головную библиотеку, то уведомление должна отправить головная библиотека.

#### **4. Заимствование записи**

После получения уведомления о том, что записи на новое периодическое издание появилась в сводном каталоге, библиотека региона, имеющая в своем фонде данное издание должна заимствовать запись на сводное описание и зарегистрировать имеющиеся номера.

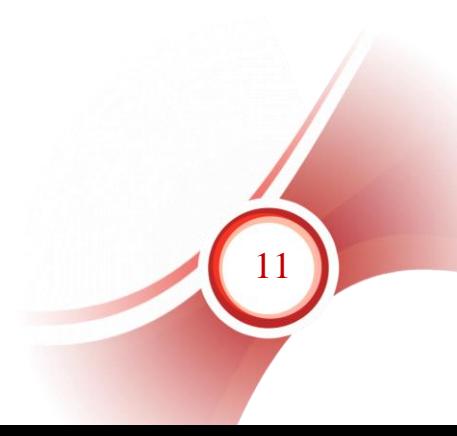

# <span id="page-11-0"></span>**Информационно-техническое сопровождение и методическая поддержка**

За дополнительной информацией рекомендуем обращаться к специалистам производственного и учебно-методического отделов ООО «ЭйВиДи-систем» - 8 800 555 01 21 (бесплатные звонки на территории России).

Портал технической поддержки - [http://support.open4u.ru](http://support.open4u.ru/)

Портал дистанционной подготовки пользователей [https://academy.open4u.ru](http://academy.open4u.ru/)

Электронная почта: [market@open4u.ru](mailto:market@open4u.ru) Официальный сайт - http://open4u.ru

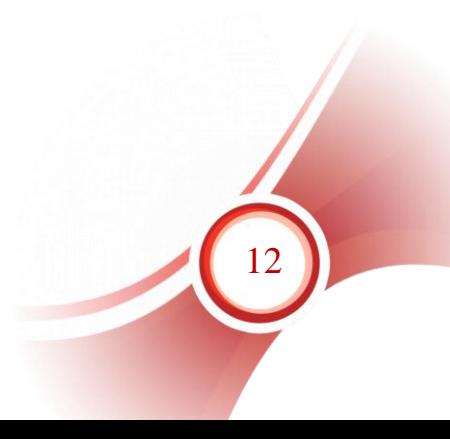

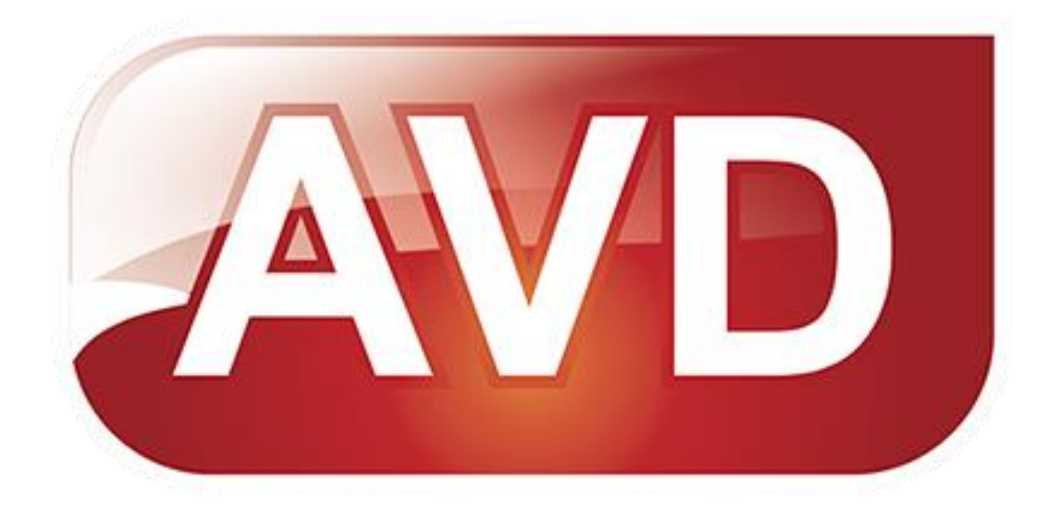

Исключительные права на программное обеспечение и документацию принадлежат ООО «ЭйВиДи-систем»

[market@open4u.ru](mailto:market@open4u.ru) [open4u.ru](file:///C:/Users/Алена/Downloads/open4u.ru)

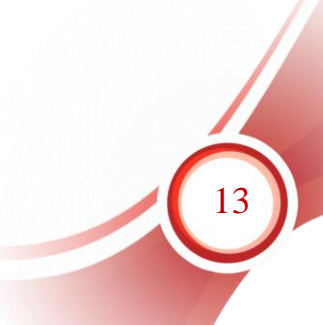